# **RETOUCHES EXPOSITION - ACCENTUATION**

*Il y a un ordre des retouches à appliquer sur une image, chacune venant agir sur ce qui a été fait précédemment. L'amélioration de la netteté vient toujours en dernier lieu. La balance des couleurs se fait au départ mais comme elle est délicate, on la traitera en dernier sur des images spéciales...* 

- **Retouches lumière et couleur**
- **Réduire le bruit**
- **Accentuation de l'image**
- **Améliorer la netteté**

# **Retouches lumière et couleur**

Il existe des situations où le photographe assombrit ou surexpose volontairement une photo pour obtenir des effets ou préserver des détails. Dans trois cas, le post-traitement est nécessaire :

pour rehausser la luminosité d'une photo volontairement sous-exposée pour préserver les blancs d'une fleur ou éviter de brûler une surface claire

pour assombrir une photo légèrement surexposée

pour augmenter la dynamique d'une photo terne et peu contrastée

Trois outils se présentent d'abord. L'utilisation des calques ajoutera de nombreuses possibilités.

# **1 / Outil LUMINOSITE – CONTRASTE**

Ouvrir image *theatre.jpg* , la dupliquer et fermer l'image d'origine. Nous allons lui appliquer successivement plusieurs méthodes de réglage. Annulation avec CTRL + Z

### **Menu Couleur > Luminosité-Contraste**

Déplacer le curseur de Luminosité : affadit l'image. Ajouter du contraste. Cela donne rarement un résultat satisfaisant.

## **2 / Avec les NIVEAUX :**

Ouvrir image, dupliquer et fermer l'image d'origine. *.* 

# **Menu Couleur > Niveau**

Les niveaux permettent une retouche linéaire globale de la luminosité de l'image.

Gimp propose la particularité très utile d'afficher en arrière-plan l'histogramme des niveaux, permettant ainsi de retoucher l'image avec justesse.

Les courbes présentent un double axe. L'axe horizontal représente les niveaux d'entrée de l'image, telle qu'elle apparaît dans votre fenêtre dès l'ouverture. L'axe vertical représente les niveaux de sortie, c'est-à-dire tels que vous souhaitez les appliquer à votre image pour la retoucher.

L'histogramme s'étend en abscisses sur 256 niveaux de luminosité, entre le noir absolu (niveau 0) et le blanc absolu (niveau 255).

Un histogramme optimal doit présenter une courbe régulière entre un premier point noir à presque 255 et un dernier point blanc à presque 0. Les points qui sortent de cette limite sont perdus...

La manipulation des Niveaux consiste à déplacer les curseurs noir et blanc pour les caler sous chacune des extrémités de l'histogramme.

#### Ouvrir *theatre.jpg* dupliquer

Image sur-exposée : histogramme trop à droite. On pourra déplacer le curseur de gauche (noir) jusqu'au niveau où la courbe commence à s'élever puis choisir l'exposition moyenne avec le curseur central.Valider.

*exporter sous un autre nom comme theatre\_niv.jpg* 

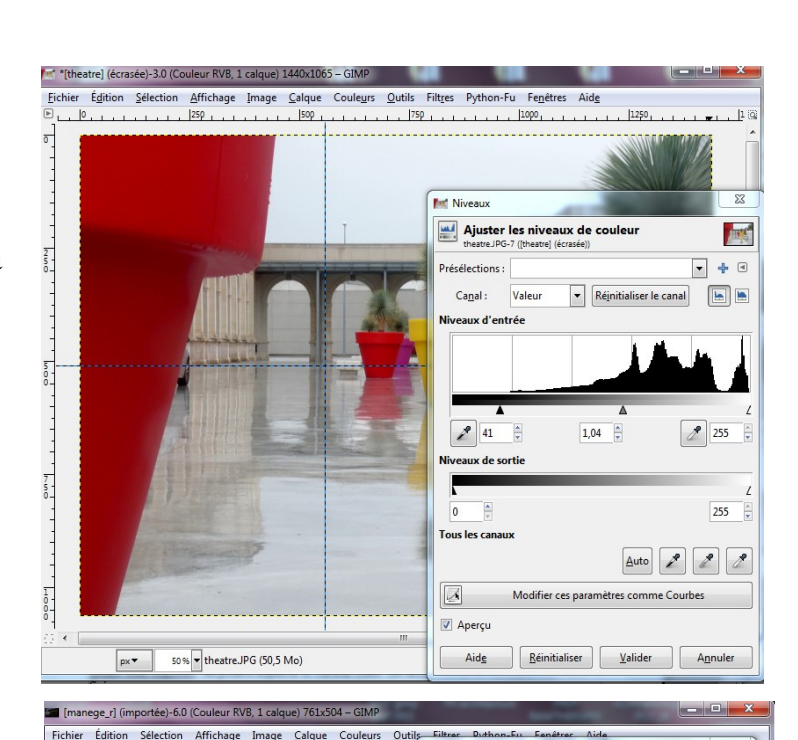

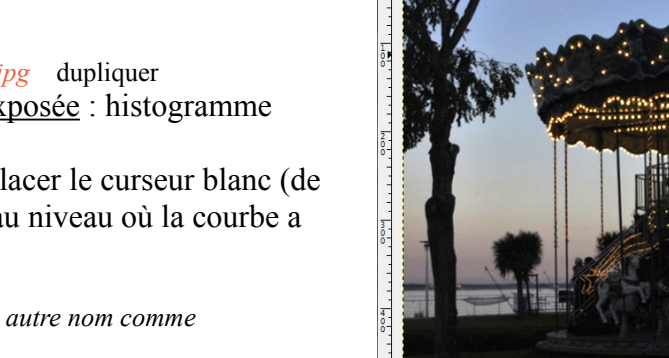

Ouvrir *manege.jpg* dupliquer Image sous-exposée : histogramme gauche on pourra déplacer le curseur blanc (de

droite) jusqu'au niveau où la courbe a fini.

*exporter sous un autre nom comme manege\_niv.jpg* 

#### Ouvrir

*Vue-du-ciel.jpg* dupliquer

image peu contrastée : histogramme trop centré sur les niveaux médians, ou peu étalé : rapprocher vers l'intérieur les deux curseurs pour renforcer le contraste et étaler la nouvelle courbe sur tous les niveaux de gris.

*Vue-du-ciel.jpg exporter sous un autre nom comme Vue-du-ciel\_niv.jpg* 

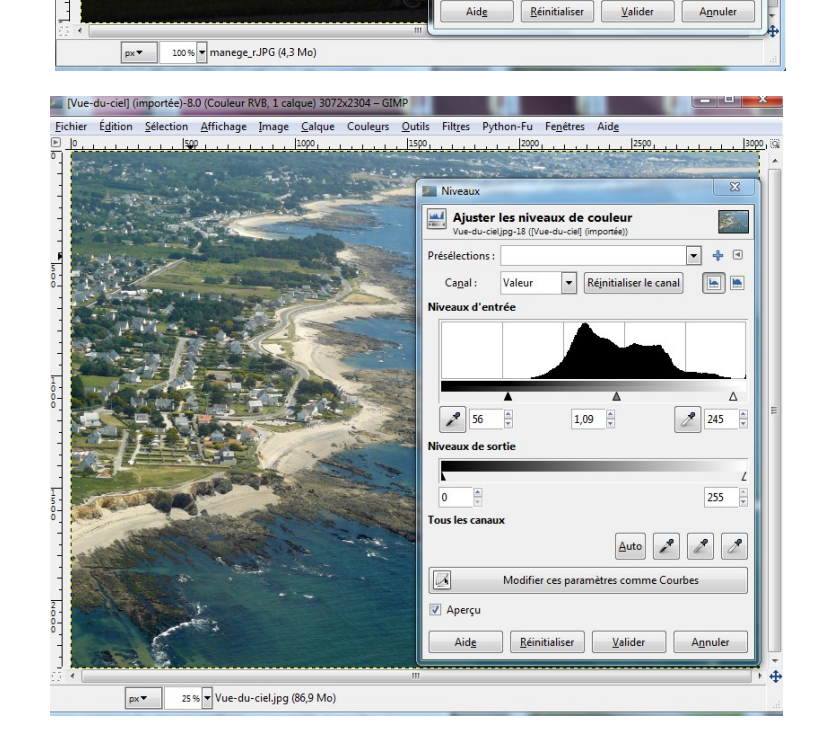

 $\overline{\ }$ 

**Septe**  $\blacksquare$  +  $\blacksquare$ 

E

 $2^{\circ}$  137

 $\Delta$ uto  $\boxed{2}$   $\boxed{2}$ 

 $255 - 4$ 

Réjnitialiser le canal

 $1,13$ 

Modifier ces paramètres comme Courbes

Ajuster les niveaux de couleur

**Mésélections** 

 $Canal:$ Valeur aux d'entrée

 $\begin{tabular}{|c|c|} \hline \rule{0.3cm}{.04cm} \rule{0.3cm}{.04cm} \rule{0.3cm}{.0$ 

n  $\blacktriangle$ .<br>Tous les canai

 $\boxed{\color{red} 2}$ 

Aperçu

de co

## **3 / Avec les COURBES :**

On peut accéder aux Courbes à partir des Niveaux ou directement par :

# **Menu Couleur > Courbes**

La courbe permet une retouche non linéaire de l'image, sur tous les canaux en même temps (*Value*) ou canal par canal (*Rouge, Vert, Bleu*). Les courbes sont un redoutable outil de retouche colorimétrique. En choisissant un canal couleur, il est possible de diminuer une dominante dans une zone (claire, foncée, médiane) de l'image.

La manipulation des courbes peut se faire globalement en déplaçant toute la courbe du départ à l'arrivée, ou en plaçant (clic gauche) deux poins limites sur la courbe ; toute action faite à l'intérieur de ces valeurs en modifie que l'arc de courbe intérieur. Les deux poins extrêmes ont bloqué la courbe, protégé un ciel, préservé les noirs de l'image...

Vérifiez que vous êtes par défaut sur le canal *Valeur* (la valeur générale)

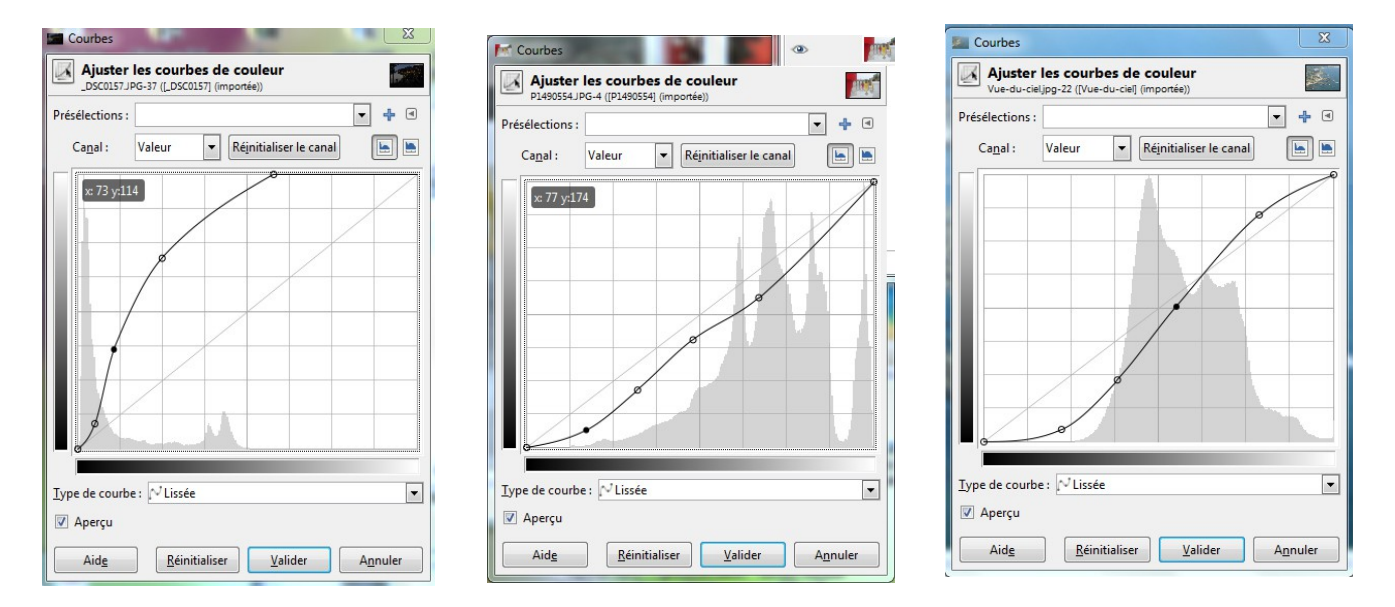

### **Une photo sous-exposée**

im gauche : *manege.jpg* histogramme à gauche. Rehausser la luminosité se fait en tirant la droite initiale vers le haut-gauche

Rapprocher la base de la courbe du début de l'histogramme pour réajuster les points noirs, puis relevez la courbe. Ceci a pour effet de rendre plus lumineux les points noirs.

### **Une photo légèrement sur-exposée**

im du centre : *theatre.jpg* histogramme à droite Rapprochez aussi les points blancs du début de l'histogramme, et baissez la luminosité des blancs.

L'image est légèrement surexposée. Les points proches du noir sont en nombre insuffisant. En revanche, les points blancs sont presque aussi hauts que les points gris.

### **Une photo sans contraste**

im de droite : *Vue-du-ciel.jpg* histogramme plus centré et peu étalé Augmenter la dynamique de l'image se fait avec un joli S de la courbe, ce qui revient à assombrir les ombres et rehausser les lumières.

*Exporter vos essais sous un autre nom comme manege\_courbes.jpg theatre\_courbes.jpg Vue-du-ciel\_courbes.jpg* 

# **Réduire le bruit**

Ouvrir l'extrait *grande-maree.jpg* dupliquer photo prise de nuit sans pied 1/30 avec 1600 iso... Zoomer à 200% et vous verrez nettement ce bruit de chrominance. trop d'ISO ? L'idéal est d'éviter le bruit à la prise de vue en veillant à garder une sensibilité faible.

Le bruit est l'apparition de pixels de couleur parasites qui se superposent à la photo. augmente avec la sensibilité ISO. Quand vous prenez une photo dans des conditions de lumière faible ou avec un temps d'exposition très court, l'appareil ne peut pas réunir assez d'information pour estimer valablement la couleur de chaque pixel, d'où un aspect granuleux de l'image. Le bruit apparaît surtout dans les zones noires de l'image.

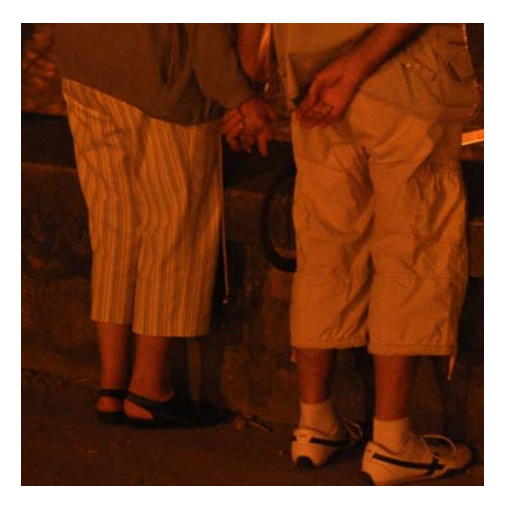

Le traitement va faire disparaître ce grain en rendant l'image un peu floue, donc au prix d'une perte de netteté qui dégrade l'image.

L'effet du flou est similaire à celui d'une moyenne : quand une image est floutée, chaque pixel est la moyenne (de couleur et de luminosité) des pixels qui l'entourent. De cette façon, les pixels aberrants disparaissent.

## 1 / Le **filtre Flou gaussien sélectif**

La meilleure méthode si le grain n'est pas très marqué

Utiliser l'aperçu pour tester différents réglages.

#### Régler le rayon sur 1 ou 2 pixels.

 Avec cet outil, le flou ne s'applique que dans les zones où le contraste local (c'est à dire le niveau de détail) est en dessous d'un certain seuil.

### **Filtres > flou > flou gaussien sélectif**

#### Paramètre du flou sélectif:

Rayon du flou: correspond à l'intensité du flou (en pixel). Avec un rayon de 5, chaque pixel sera mélangé avec tous ceux qui l'entourent dans un rayon de 5 pixels. Plus ce paramètre est grand et plus l'intensité du flou est grande. Max Delta: désigne la différence maximale entre le

pixel et son environnement. Avec un max delta de 50, tous les pixels qui ont une différence de plus de 50 avec leurs pixels environnant ne seront pas affectés par le flou. Ça signifie que plus ce paramètre est bas et moins le flou sera appliqué.

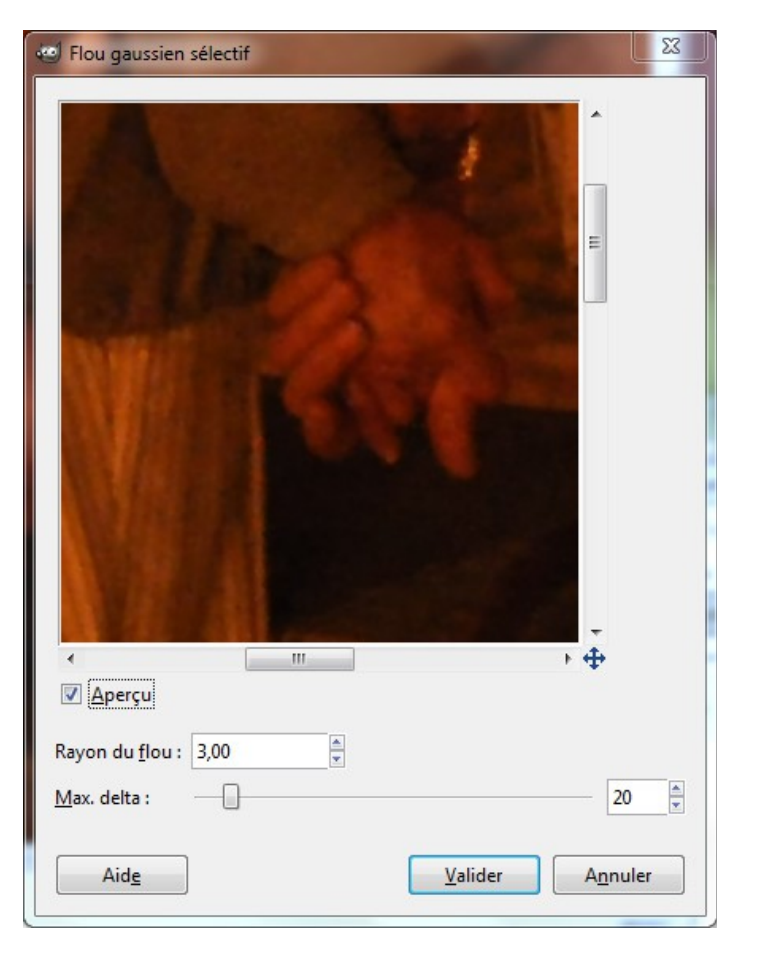

# 2 / Le **filtre Anti-parasites.**

Le filtre Anti-parasite est plus subtil que le filtre flou sélectif. Il permet de supprimer le bruit mais aussi toutes les petites taches.

Cependant, il est moins tolérant: quand les réglages sont trop lourd, il n'est pas rare de voir apparaître des aberrations. Dans ce cas, deux solutions: réduire les valeurs des paramètres du filtre et/ou utiliser le flou sélectif.

Utiliser l'aperçu pour tester différents réglages.

## **Filtres> Amélioration> Anti-parasites**

Garder cochée la case "**adaptatif**" et augmenter doucement le "**rayon**". Il ne faut pas utiliser cet outil de façon très prononcée car nous risquons de détériorer la photo

#### Paramètre du filtre anti-parasite :

Rayon : correspond à l'intensité du filtre. Plus le rayon est élevé et plus le lissage des détails est important. Adaptatif : quand cette option est cochée, le rayon du filtre s'adapte tout seul à l'image. Dans ce cas, le réglage du rayon n'a plus d'influence sur le résultat. En général, le résultat est meilleur quand cette case est cochée. Récursif : renforce l'effet du filtre en l'appliquant plusieurs fois. A utiliser si l'effet du filtre n'est pas assez prononcé.

Niveau de noir : tous les pixels qui sont plus noirs que la valeur de niveau de noir sont supprimés

Niveau de blanc : tous les pixels qui sont plus blancs que la valeur de niveau de blanc sont supprimés

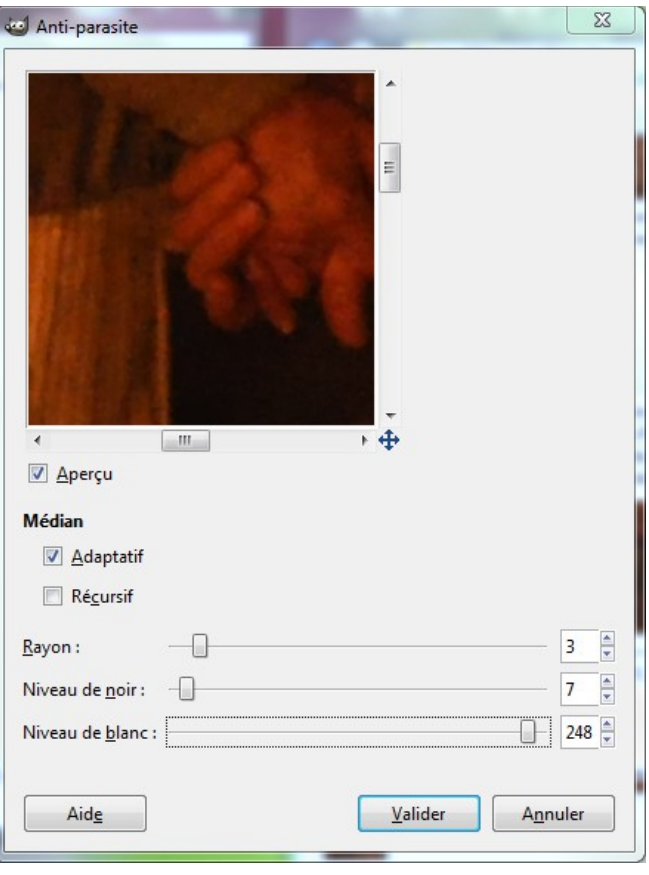

# **Accentuation de l'image Améliorer la netteté**

Le filtre amélioration de la netteté accroît le bruit des photos et cette opération se fait en dernier lieu après toutes les autres transformations de l'image.

Ouvrir araignee*.jpg* dupliquer, et fermer l'image d'origine.

Grossir l'image à 50% ou 100%. Utiliser la fenêtre de navigation pour se déplacer dans l'image ; choisir une position stratégique et surveiller l'apparition du bruit que renforce ce filtre.

# **Filtre/ amélioration/ renforcer la netteté**

Trois paramètres à renseigner. Pas de solution universelle, mais il faut rester modéré.... et faire de nombreux essais.

- le rayon est la largeur relative du halo créé : combien de pixels sont affectés par le renforcement

- la quantité est la force du filtre, la profondeur du pic créé de chaque côté du bord

- le seuil décide à quelle différence de valeurs s'applique la correction, c'est la différence minimum de valeur entre les pixels contigus considérés comme donnant un bord.

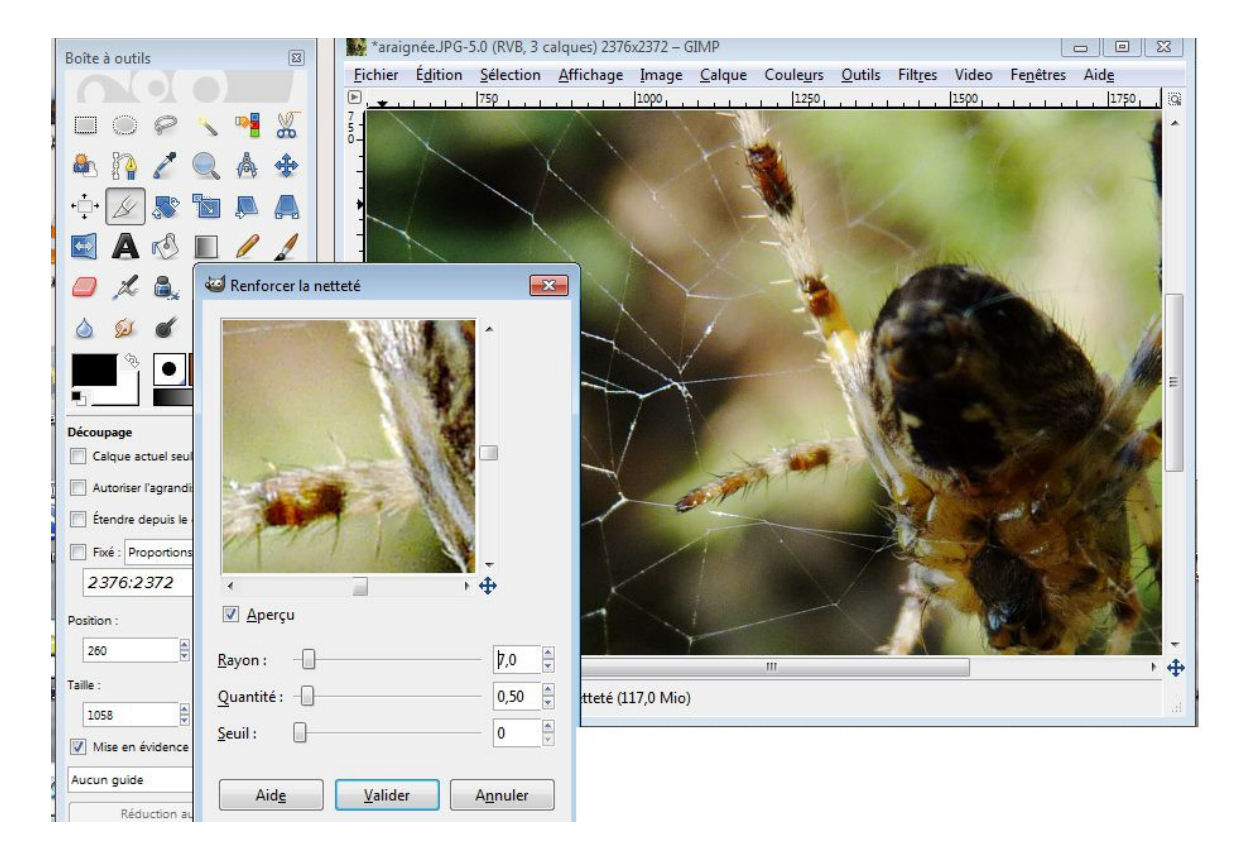

#### Remarques :

ll arrive que le filtre Renforcer la netteté soit cause de distorsion de couleurs, une aberration chromatique sous forme d'un halo bleu par exemple, là où il y a de forts contrastes. On évite ce risque par d'autres méthodes plus élaborées, en particulier en agissant seulement sur la couche Valeur ou sur la couche L (luminosité) de l'image (Plus tard .. décomposition de l'image en couches...)

Pour ne renforcer la netteté que sur une zone d''une image, l'utilisation de calques et de masques s'imposera. Une méthode affinée simule un filtre passe-haut, mais c'est une autre histoire.

# **Corriger ou créer une dominante de couleur** (exceptionnel, très délicat)

L'idéal est de maîtriser la balance des blancs au moment de la prise de vue. Ce réglage a pour but d'indiquer à l'appareil la « couleur du blanc » pour un éclairage donné. Sous une lumière de type tungstène, une surface blanche apparaîtra légèrement jaune ; de la même façon, elle sera bleutée sous un plein soleil. Sous un éclairage « normal » (lumière du jour), le réglage automatique de la balance est généralement satisfaisant. De nuit ou en intérieur, il peut être utile d'utiliser les programmes de l'apareil (nuageux, tungstène, flash...) ou utiliser le réglage manuel de l'appareil en dirigeant l'appareil vers une feuille blanche.

A défaut, il reste une possibilité de corriger une dominante couleur en post-traitement Cependant la manipulation des couleurs sur une image est très délicate. Il est préférable de faire ce travail sur le fichier

RAW intial, car en JPG beaucoup d'informations du capteur sont déjà perdues.

Vous allez apercevoir plusieurs méthodes, de plus en plus délicates et performantes...Faire chaque essai sur un duplicata de l'image et exporter sous un autre nom. On verra plus tard l'avantage de travailler sur des calques différents, qui ouvrent d'autres possibilités avec le mode de fusion Teinte et permettent de simuler un filtre photographique …

#### Ouvrir *El Biar ing*

*C'est une diapo de 1958 qui a perdu sa couleur d'origine.* 

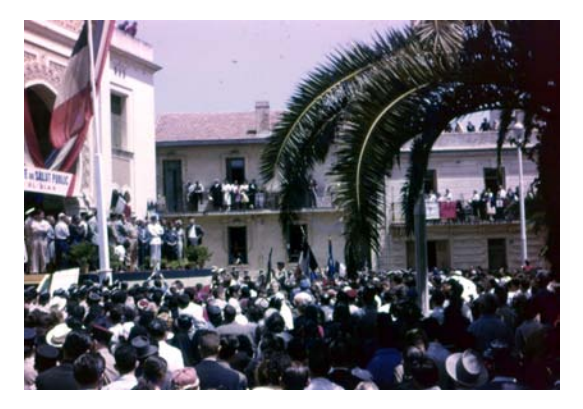

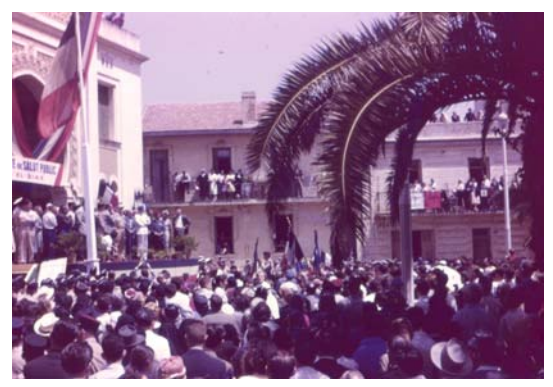

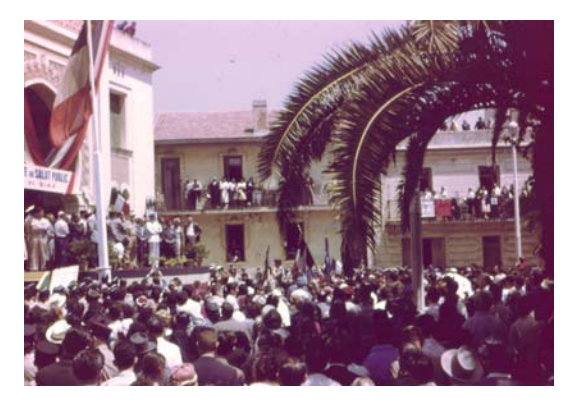

**1 / Menu Couleurs > Auto > Balance des blancs** *(essai de gauche)* Fonction automatique efficace dans 90% des cas

### **2 / Menu Couleurs > Balance des blancs** *(essai de droite)*

Manuellement : choisir l'intervalle à ajuster (tons sombres, demi-teintes, tons clairs) et ajuster les niveaux de couleur (cyan-rouge ; magenta-vert, jaune-bleu). Préserver la luminosité (cocher) et activer l'aperçu.

### **3 / Menu Couleurs > Colorier**

permet de donner une teinte uniforme à toute l'image. Jouer sur Saturation et Lumière.

### **4 / Menu Couleurs > Teinte-saturation** curseur Teinte

Méthode basique, mais très destructrice.

L'outil Teinte-Saturation sert à modifier la teinte, la saturation et la luminosité dans toute l'image sur un intervalle de couleurs, pour tous les tons, clairs, sombres ou moyens.

Sélectionnez la ou les couleurs dominantes à modifier ; les rectifier à l'aide du curseur **« teinte »** Ex : pour enlever une dominante Jaune : sélectionner la couleur Jaune, pousser à gauche le curseur saturation. Pour obtenir un ciel plus bleu : sélectionenr le Bleu et pousser le curseur Teinte à droite : la teinte s'ajoute à la couleur déjà présente ; un curseur Superposition se déplace aussi. Mais tous les pixels bleus de l'image sont modifiés. Il est possible aussi de désaturer partiellement ou totalement l'ensemble des couleurs (Maître) ou une couleur précise en poussant vers la gauche le curseur saturation.

### **5 / Menu Couleurs > Niveau**

L'outil niveau est le plus intéressant : il permet de faire varier manuellement les teintes d'une image en modifiant uniformément les pixels qui la composent. **On garde le contrôle à tout moment.**  Ex : on peut compenser la forte teinte jaune d'un éclairage naturel, en ajoutant du bleu à l'image. Cette compensation va s'appliquer à tous les pixels jaunes de l'image.

La boîte de dialogue Niveaux s'affiche.

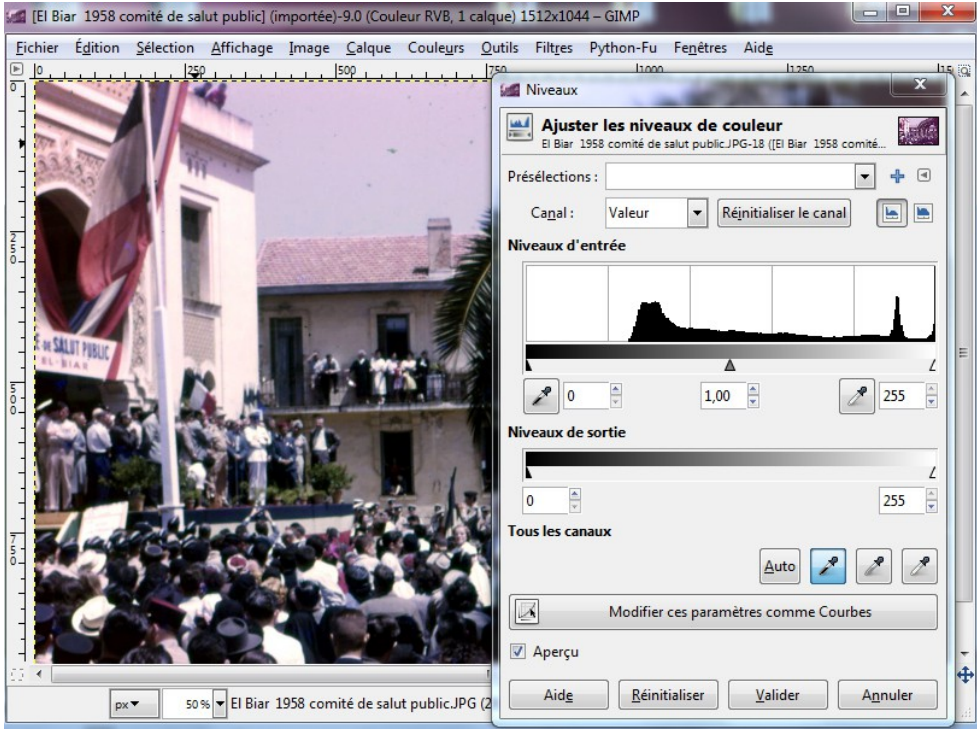

Dans la boîte de dialogue, on remarque en bas, trois pipettes. Elles servent à mesurer le point blanc, le point gris et le point noir d'une image.

Commencer par cliquer sur la pipette **Point blanc**. Chercher dans l'image une zone censée être blanche et cliquer dessus avec la pipette. Pour obtenir plus de précision, zoomer avec la touche **+** du pavé numérique et se déplacer dans l'image en maintenant appuyée la Barre d'espace du clavier.

 Cliquer sur la pipette **Point noir** et chercher ensuite une zone noire de l'image. Faire plusieurs essais puis cliquez sur **Valider**.

La correction a permis d'améliorer l'image, mais il peut rester une légère dominante de couleur.

Pour l'éliminer totalement, il reste à trouver le P**oint gris.** Ouvrir à nouveau la boîte de dialogue Niveaux sélectionner la pipette **Point gris** et chercher une zone qui doit correspondre dans l'image finale à un gris moyen, le plus neutre possible. Procéder par tâtonnement jusqu'à obtenir un résultat convaincant, puis appliquer le réglage en cliquant sur **Valider**. L'image corrigée doit avoir retrouvé des couleurs naturelles.

## **6 / Menu Couleurs > Courbes**

À manier avec délicatesse. Permet d'affiner le résultat précédent couleur par couleur et par zone maître : travaille sur toutes les couleurs à la fois Si une couleur est sélectionnée, seuls les pixels de cette couleur seront modifiés.